## PRIME LINEE GUIDA PER DOCENTI E STUDENTI DI G SUITE

Tutti i docenti e gli studenti di scuola primaria e secondaria dell'Istituto comprensivo sono stati registrati alla piattaforma Google e ora possiedono un account gratuito al quale possono accedere utilizzando come nome utente il proprio indirizzo internet ufficiale assegnato dall'IC, anche chi non fosse in possesso di tale indirizzo è stato registrato come utente con la modalità nome.cognome@icome.edu.it.

Per accedere alla piattaforma si consiglia di seguire questa procedura:

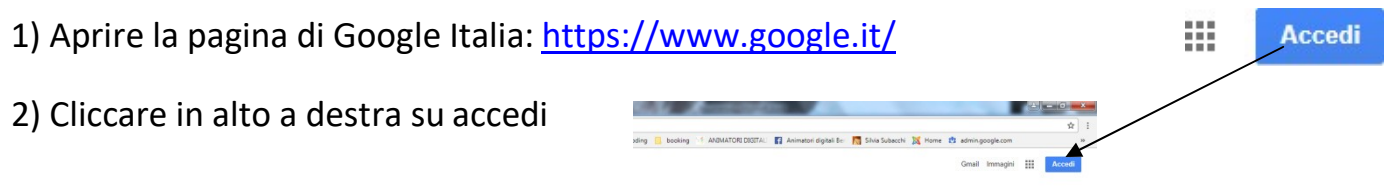

# Google

Attenzione, se possedete altri account google e l'ultima volta che voi (o qualcun altro) li ha utilizzati da quel PC e non ha effettuato il logout (comando di uscita) non avrete il tasto accedi ma l'icona con l'iniziale dell'account dell'ultima persona che l'ha utilizzato, per esempio così: <del>Il persono</del>

In questo caso cliccate sull'icona con la lettera che sarà diversa in base a chi aveva usato Google precedentemente e cliccate sul tasto "ESCI", poi vedrete che comparirà l'icona

Accedi

### Google

Vi comparirà questa finestra di dialogo:

corretta con la scritta

Accedi Utilizza il tuo account Google

Indirizzo email o numero di telefono

Non ricordi l'indirizzo email?

Altre opzioni

**AVANTI** 

Potrebbe anche succedere che cliccando su accedi, non compaia la finestra sopra indicata, ma compaia un elenco di account che sono stati precedentemente memorizzati da quel PC, in tal caso cliccate sull'ultima opzione dell'elenco comparso che è:

Utilizza un altro account

3) A questo punto vi comparirà la finestra di cui sopra.

4) Dove c'è scritto Indirizzo email o numero di telefono

Si deve digitare il proprio nome utente che è l'indirizzo istituzionale o comunque l'indirizzo fatto da : nome.cognome@icome.edu.it

Ad esempio, mario rossi avrà il seguente nome utente: mario.rossi@icome.edu.it Per coloro che hanno doppio nomi l'utenza è costituita dai due nomi senza spazio o caratteri aggiuntivi ad esempio: francesco maria bianchi: francescomaria.bianchi@ icome.edu.it

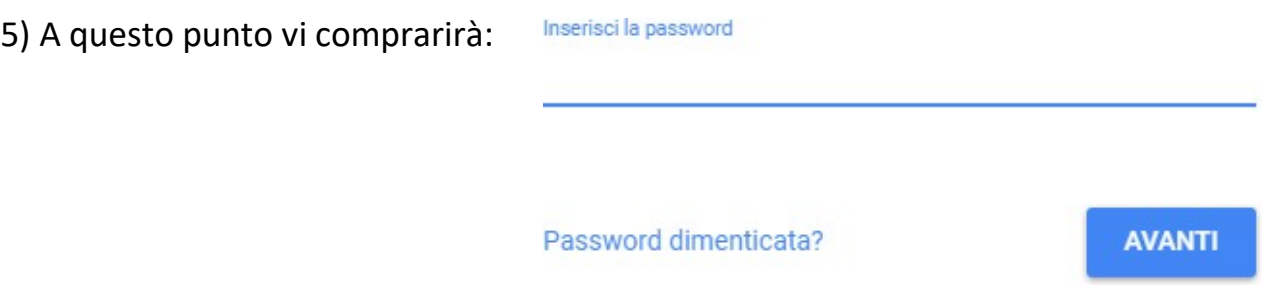

La password da digitare la prima volta è :

Password (per docenti) PasswordStudente

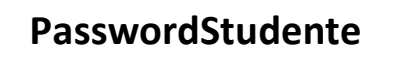

6) Digitando su avanti , la prima volta che si accede, si aprirà una finestra di dialogo con la quale si dovranno accettare le condizioni di utilizzo della piattaforma. Si clicca su "ACCETTA" e si prosegue.

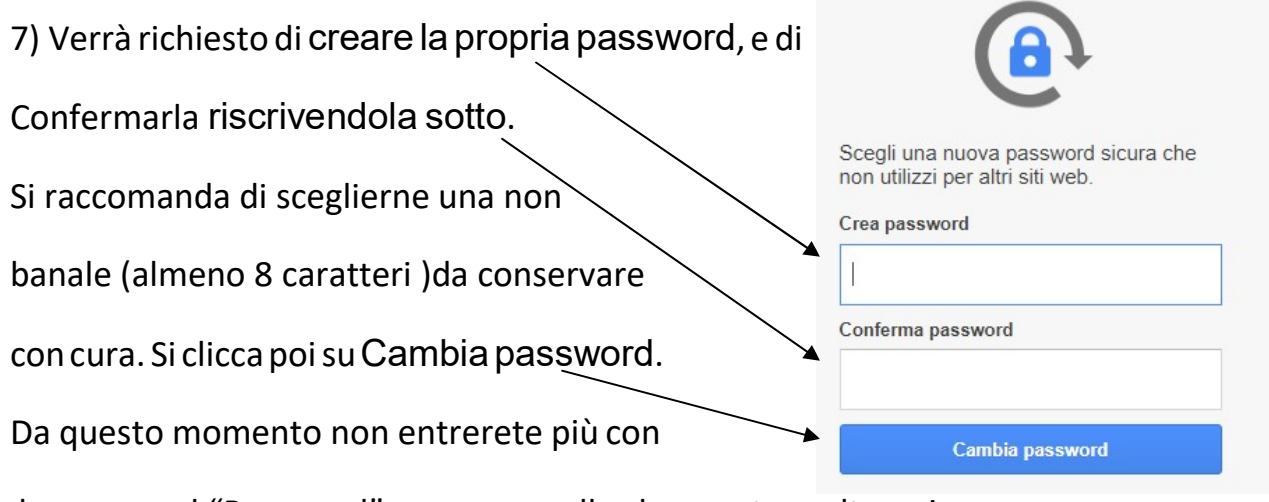

la password "Password", ma con quella che avrete scelto qui.

8) A questo punto si riaprirà la pagina di Google Italia che avevate fin dall'inizio, ma stavolta al posto dell'icona dove c'era scritto "ACCEDI" e dove avete cliccato all'inizio vedrete comparire un'icona sferica con l'iniziale del vostro indirizzo inserito, per esempio io vedrò:

 9)cliccando su questi quadratini 雛 10) si aprirà la seguente finestra di dialogo dalla quale è possibile accedere a tutte le app di Google di questo vostro nuovo account, molte delle App, sono le stesse alle quali potete accedere anche con i vostri account Google privati e personali di altro tipo (per esempio Drive o Posta…) ma vi accorgerete che con questo account avete alcune App che sono date ad uso esclusivo degli utenti G Suite, per esempio Classroom, quindi se non accedete con questo account, ma con un altro account Google non avrete questo strumento che è poi quello che ci serve e di cui stiamo parlando.

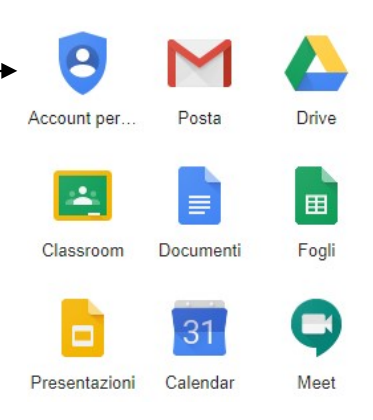

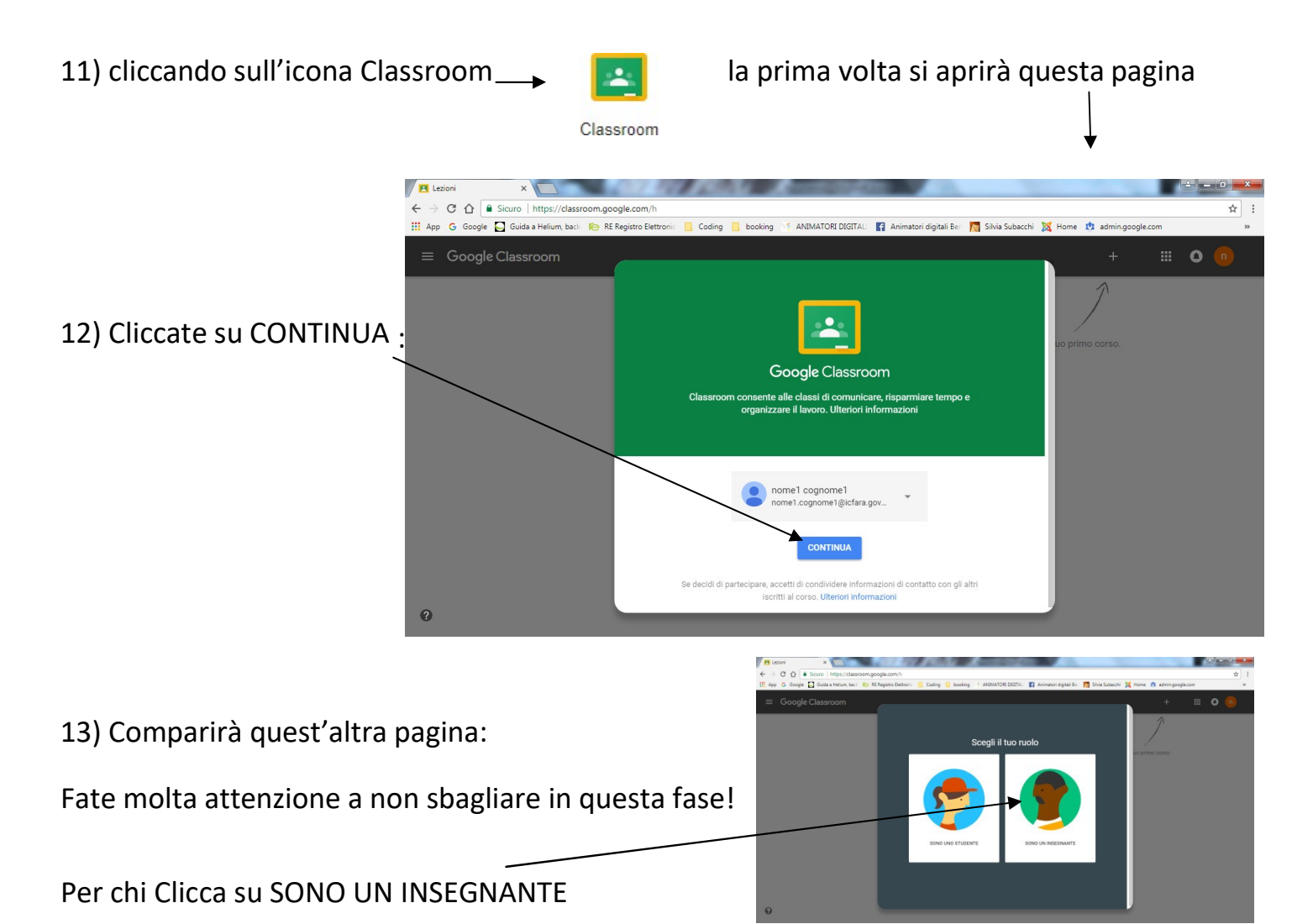

#### PARTE RISERVATA AGLI INSEGNANT

14) Vi comparirà questa pagina:

Cliccate su +

E scegliete l'opzione crea corso

15) Date un nome al corso e si aprirà

La pagina della vostra prima lezione (come da figura del punto  $\frac{1}{6}$ )

Con Google Classroom, in questa pagina potrete caricare materiali, avvisi, quiz, filmati, compiti, tutto quello che vorrete per i vostri studenti che potranno vederla accedendo al loro account (in maniera simile a come avete effettuato  $\ell'$  accesso voi, di seguito trovate le indicazione più dettagliate, per ora vi basti sapere che loro cliccheranno su "ISCRIVITI AL CORSO" laddove voi invece avevate cliccato "CREA CORSO" e inseriranno un codice che potete reperire con questa modalità:

16) Quando siete sulla prima pagina di lorte e sulla prima pagina di l'arre

creazione del corso

cliccate su STUDENTI

in alto a sinistra potrete leggere

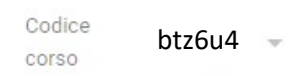

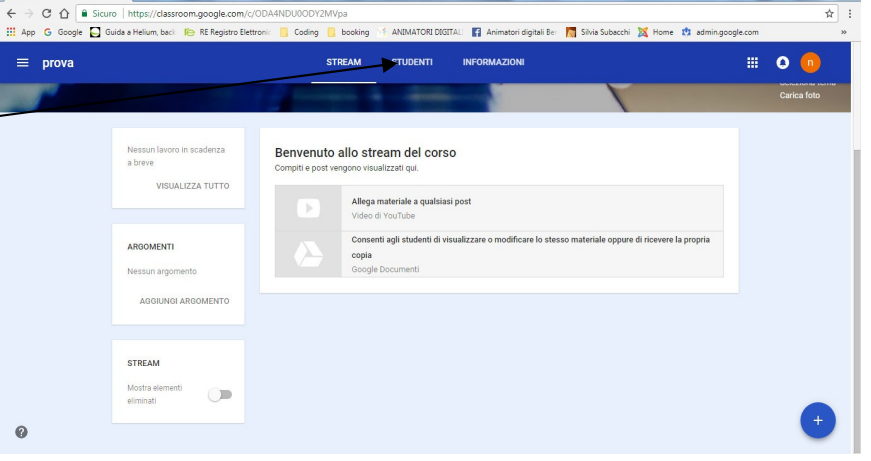

I vostri alunni apriranno e vedranno la pagina da voi preparata usando il loro account e inserendo questo codice. Ora in modo più dettagliato ecco come avverrà l'accesso alla Google Classroom da parte dei vostri studenti:

Quando gli alunni saranno stati tutti registrati come utenti, anche loro diverranno (come voi) possessori di un account personale che sarà nella forma

#### nome.cognome@icome.edu.it

A questo punto sui loro schermi comparirà tutto quello che avrete proposto e caricato nel vostro corso e tutti gli iscritti diventeranno la vostra Classroom. Da ora in poi, per accedere a questo corso non avranno più bisogno di ridigitare il codice, il loro Drive lo terrà in memoria e dunque cliccheranno solo sul nome del corso che apparirà una volta che entreranno in Google Classroom.

#### PARTE RISERVATA AGLI STUDENTI

Per chi clicca

"SONO UNO STUDENTE", fate molta attenzione tutti gli alunni dovranno cliccare

sull'icona corretta, perché le autorizzazioni e le possibilità di

utilizzo e le App date in concessione agli-studenti

sono diverse e minori di quelle date agli insegnanti.

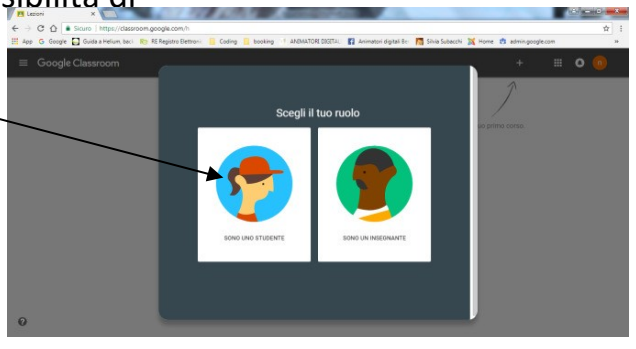

Successivamente gli studenti potranno scegliere l'App Google Classroom e cliccheranno sull'opzione "ISCRIVITI AD UN CORSO" e comparirà la finestra di dialogo con la quale potranno digitare il codice fornito dal docente Iscriviti al corso

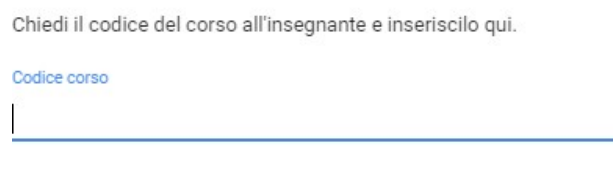

ANNULLA **ISCRIVITI** 

A questo punto sullo schermo comparirà tutto quello che i docenti avranno proposto e caricato nel corso e tutti gli iscritti diventeranno parte della Classroom.

### PARTE PER DOCENTI E STUDENTI

Al termine di ogni utilizzo si raccomanda di effettuare sempre il logout, per evitare di lasciare aperta la propria utenza. La procedura per il logout è la seguente. Cliccate sull'icona con l'iniziale dell'account, sempre quella del punto 8  $+$ 

E poi cliccate su "ESCI", ricomparirà la pagina iniziale con l'elenco degli account che ha in memoria quel PC, ma voi sarete correttamente usciti dal vostro e più nessuno potrà accedervi senza la vostra password. Custodite con cura la vostra password, se doveste perderla usate la procedura di recupero indicata nella pagina iniziale nella quale inserite all'inizio il nome utente, se non riuscirete a recuperarla neanche così, potrete chiedere una nuova password scrivendo a bsic81100q@istruzione.it specificando nell'oggetto

"Recupero password nome.cognome@icome.edu.it"

Vi ricordo che è possibile trovare risposte alle proprie domande o un fondamentale aiuto nell'uso della piattaforma anche attraverso il web alla pagina Google Support:

https://support.google.com/edu/classroom/?hl=it#topic=6020277

che offre davvero preziosi strumenti d'orientamento e costante assistenza. Si consiglia di consultare anche i seguenti link: https://edu.google.com/intl/it\_it/?modal\_active=none https://edu.google.com/intl/it\_it/products/gsuite-for-education/?modal\_active=none

Si prega sempre e comunque di fare riferimento alla Guida Gsuite e al Regolamento G suite presente sul sito icome.edu.it.

Buon Lavoro a tutti